## RAZ CLAIMS PROCESS | REP & CUSTOMER TUTORIAL

To start your claim, please log into your account on the Razimports.com.

Then, navigate to the **Contact** drop down, select "**Submit Claim**":

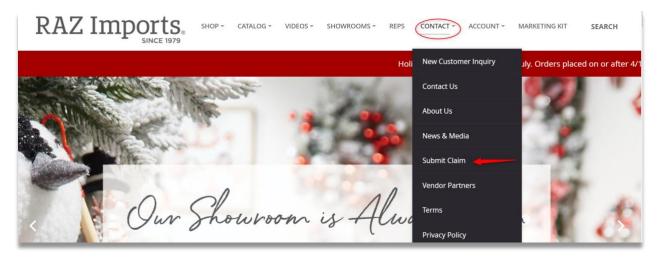

You will then be redirected to our new Raz Claims Form:

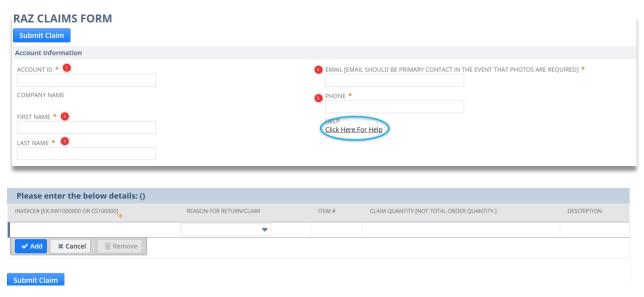

On this page, you are required to fill out all fields as shown on the screen (above).

- A. Account ID: The customer account number found on your invoice.
- B. First Name: Account representative or person filling out the form.
- C. Last Name: Same as above.
- D. Email: Primary contact or person who will submit images if needed.
- E. Phone: Best number for claim follow up if needed.

For help finding your Account ID and Invoice Number (for the step below), please use **Click Here for Help** link (circled in blue above). These numbers are shown on invoices or cash sale receipts.

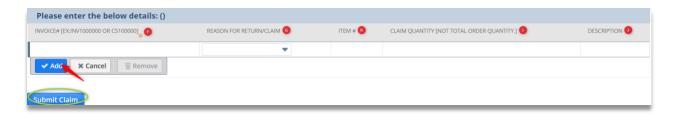

For the details of the claim, you will need to enter the following information:

- A. Invoice #: Invoice or Cash Sale number associated with your claim.
- B. Reason for Return/Claim: Select reason from dropdown that best describes the issue for the item you are reporting. Note, issues with quality and damage over \$100 require you to submit photos via email.
- C. Item #: The item number for the item with the issue.
  - Item will validate against the invoice and not allow entry of an item that is not listed on the invoice.
  - The only exception to the validation is if a customer is reporting "Shortage" or Item not Ordered", in which case, it will allow the item to be entered.
- D. Claim Quantity: The number of pieces with the issue you're claiming.
- E. Description: A brief description of the problem (i.e., antler was broken, ordered but did not receive, etc.)

After each line is entered, you will need to click the "Add" button to allow for next entry.

Repeat process for each item and each invoice or cash sale for which you are filling the claim.

Please note, you can add multiple Invoices and/or Cash Sales to the same claim form.

Once you have added all items, you are ready to click the "**Submit Claim**" button, you will receive the pop up shown on the next page. This is a reminder to check your email and submit any pictures related to the claim. Remember, this only applies to issues with quality or damages. You can then press "**OK**" to continue.

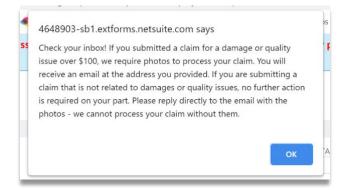

Once you select "OK", you will then be redirected back to the Claim Confirmation Page as shown below:

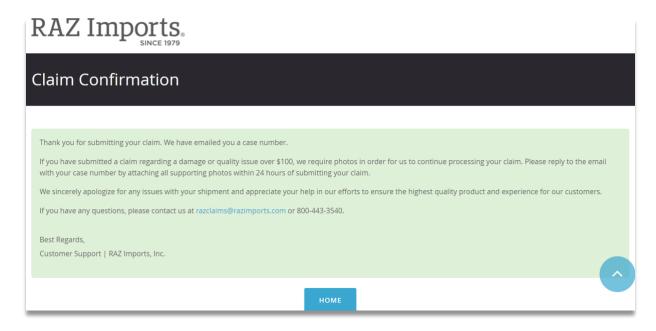

Clicking the "Home" button will then return you back to Razimports.com.

But wait! Please be sure to check your email for confirmation. Example shown on the next page.

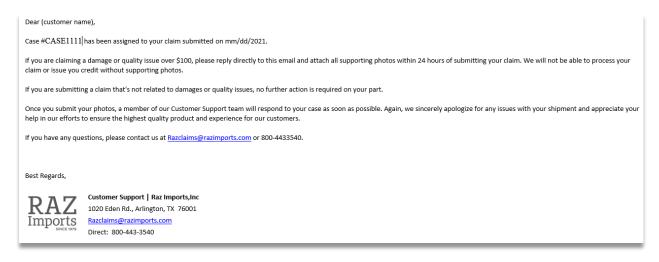

If you submitted a claim for damages or quality issues over \$100, you will need to reply directly to the email (example above) with your images. This will automatically add them to your case. Once you do that, no further action is needed, and a member of our Customer Support team will begin working on your case.

If you did not submit a claim for damages or quality issues, no further action is needed on your part and we will being work on your claim.

If you have any questions, don't hesitate to reach out to our Customer Support team at <a href="mailto:raz@razimports.com">raz@razimports.com</a> or 800.443.3540.